#### **The Command Shell**

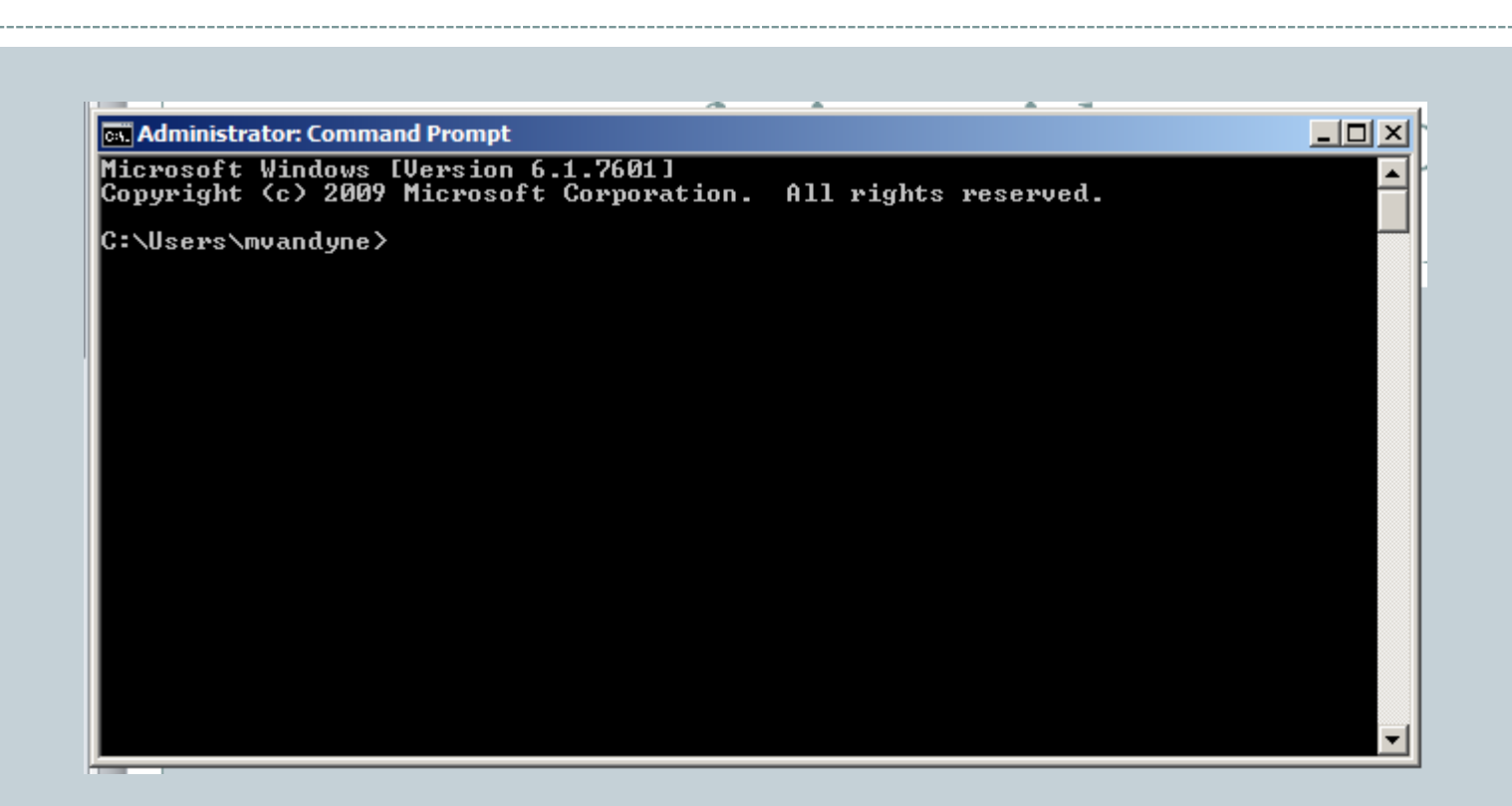

## **Outline**

#### Starting the Command Shell

- Locally
- Remote Host

#### • Directory Structure

- Moving around the directories
- Displaying File Contents
- Compiling and Running a Java Program
- Editing a Text File
- Copying Files between Computers
- File Redirection and Piping
- Command Summary

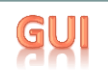

## Interfacing with your Computer

• GUI (Graphical User Interfaces)

- Today: predominant interaction method
- Windows, buttons, mouse
- Advantages
	- Easier for novices
	- $\times$  No commands to remember
	- $\times$  Rich input and output capabilities

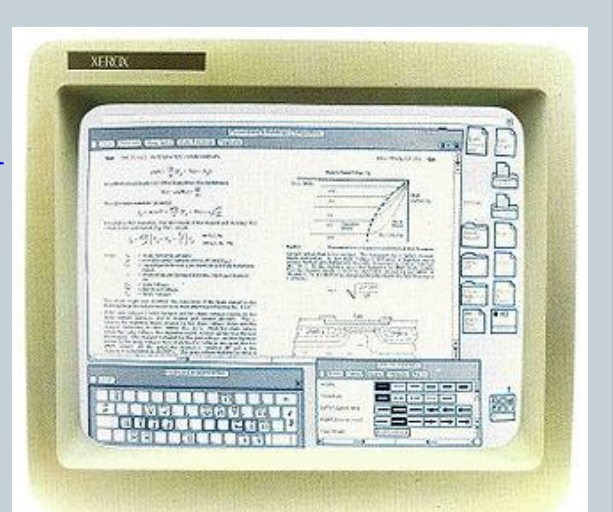

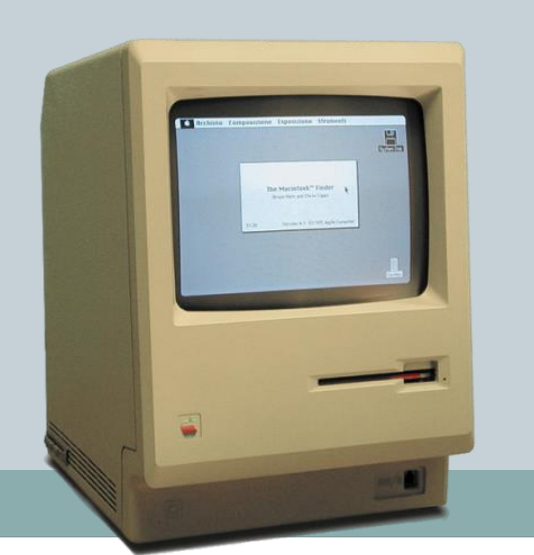

# Interfacing with your Computer

- Command Line Interface (CLI)
	- Originally the only option
	- Input by typing commands
	- Advantages:
		- $\times$  Can be faster for experts than a GUI
		- $\times$  Easier to automate tasks
		- $\times$  Easier to hook programs together

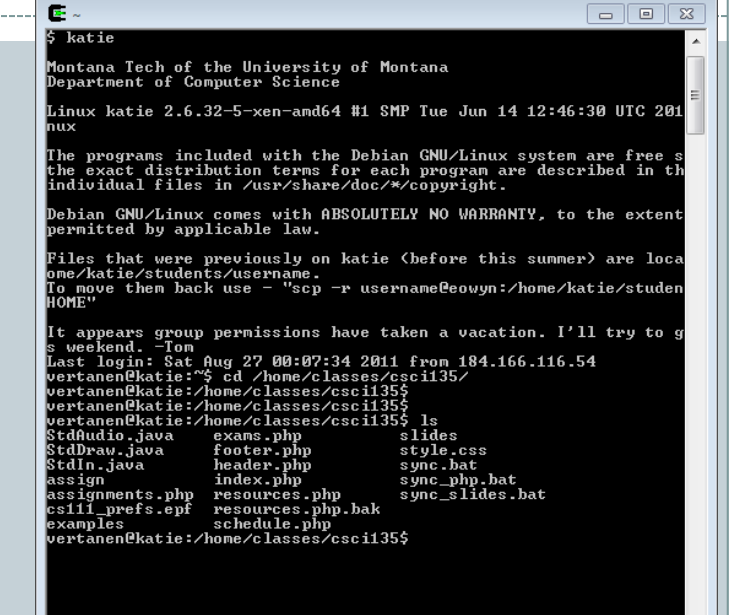

Administrator: C:\Windows\system32\ C:\Users\keith>cd workspace C:\Users\keith\workspace>cd Examples C:\Users\keith\workspace\Examples>java CostCalc apple 6 0.33 To buy 6 apple you will need \$1.98 C:\Users\keith\workspace\Examples> 4

## Starting a Command Shell

 $\blacksquare$   $\blacksquare$   $\blacksquare$ 

EX Administrator: C:\Windows\system32\cmd.exe

#### C:\Users\keith>cd workspace

C:\Users\keith\workspace>cd Examples

C:\Users\keith\workspace\Examples>java CostCalc apple 6 0.33<br>To buy 6 apple you will need \$1.98

C:\Users\keith\workspace\Examples>

#### *Windows 7*

*Start → type "cmd"*

#### *All Programs → Accessories → Command Prompt*

#### $AA$

 $\Box$  Examples - bash - 80 $\times$ 24

Last login: Sat Aug 27 09:57:40 on ttys000 Administrators-MacBook-Pro:~ kvertanen\$ cd 135/ Administrators-MacBook-Pro:135 kvertanen\$ ls **Examples** Administrators-MacBook-Pro:135 kvertanen\$ cd Examples/

Administrators-MacBook-Pro:Examples kvertanen\$ ls

ArgsExample.class ArgsExample.java CostCalc.class CostCalc.java DrawPoints.class DrawPoints.java LeapYear.class LeapYear.java

Powers2.class

Powers2.java

RaceTime.class RaceTime.java StarTriangle.class StarTriangle.java StdIn.class StdIn.java Summation.class Summation.java test.txt SummationFor.class SummationFor.java

**Test.class** Test.java TwoDice.class TwoDice.java XORCrypto.class XORCrypto.java test.out

Administrators-MacBook-Pro:Examples kvertanen\$ javac Summation.java Administrators-MacBook-Pro:Examples kvertanen\$ java Summation 5

sum  $0...1 = 1$ sum  $0...2 = 3$ sum  $0...3 = 6$ sum  $0...4 = 10$ sum  $0...5 = 15$ 

Administrators-MacBook-Pro:Examples kvertanen\$

#### *Mac*

 $\mathbb{R}^{\overline{\mathbb{N}}}$ B

*Spotlight → type "terminal"*

*Go → Applications → Utilities → Terminal*

### Starting a Command Window in Linux: putty

#### • Use putty.exe

- cs.mtech.edu then go to the Students tab, select Software
- Download both putty and winscp
- Double click on putty
	- $\times$  Enter katie.mtech.edu for the Host Name (or you can use an IP)
	- $\times$  Click Open button
	- Enter login name (first initial last name, all lowercase)
		- Except Keith yours is bocian
	- Enter password: goldreagana2rcher
		- Except Taylor and Chris you already have accounts and passwords
	- $\times$  You will need to change this immediately remember what you changed it to.

## Directory Structure

#### • "Folders"/Directories organized in a tree structure

- Root is at the top, branches below
- Files are stored in folders/directories
- On Windows, different devices
- have different letters
	- $\times$  Primary hard drive is C:
	- Flash drives are usually E: onward

#### • Navigating the tree

- To change to a directory:
	- Windows: cd C:\Documents\Folder 1\Subfolder 1A
	- Linux: cd "root/Documents/Folder 1/Subfolder 1B"
	- Up one directory level: cd...
	- $\times$  The current directory:
	- $\times$  Where am I?
		- Linux: pwd
		- Windows: usually shown in the "prompt"

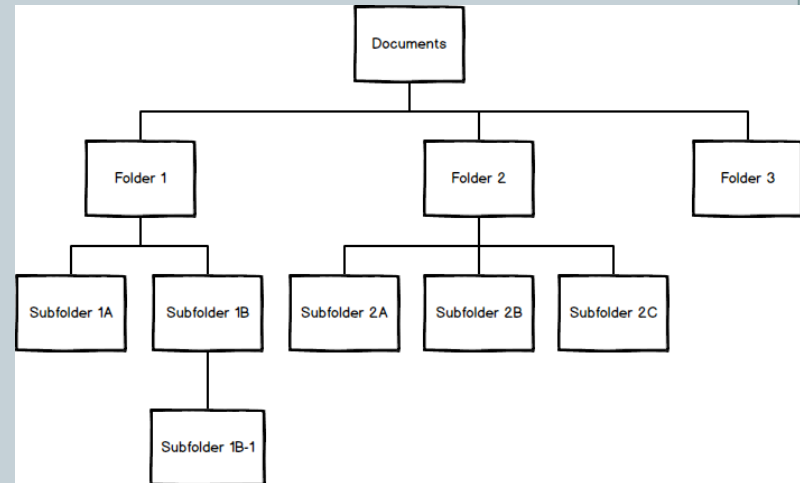

# Getting Around in the Command Shell

 $-10x$ ▲

**Timi** xi

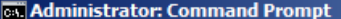

|F:\CSCI135\Fall 2015\Workspace\03-CommandWindow>dir<br>| Uolume in drive F is Lexar<br>| Uolume Serial Number is 4FF2-8A1B

Directory of F:\CSCI135\Fall 2015\Workspace\03-CommandWindow

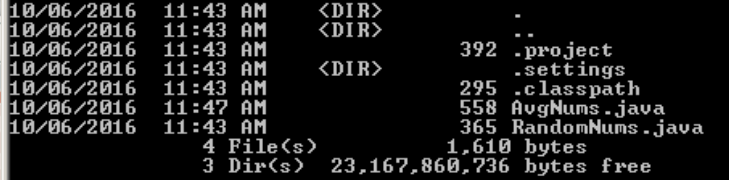

F:\CSCI135\Fall 2015\Workspace\03-CommandWindow>

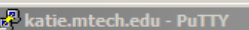

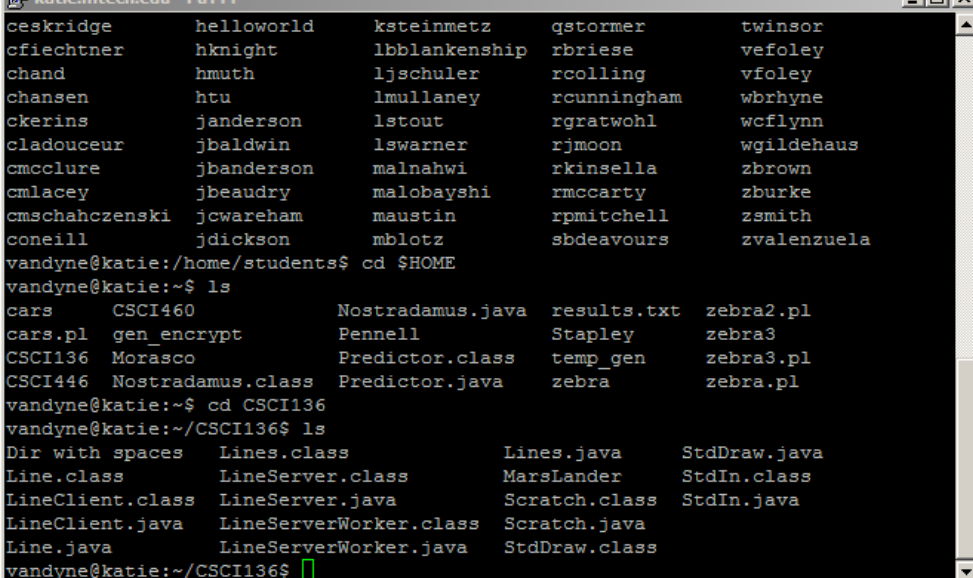

Looking at the contents of a folder Windows: dir Linux: ls

8

## Displaying the Contents of Text File

#### Windows:

type HelloWorld.java

• Linux: cat HelloWorld.java

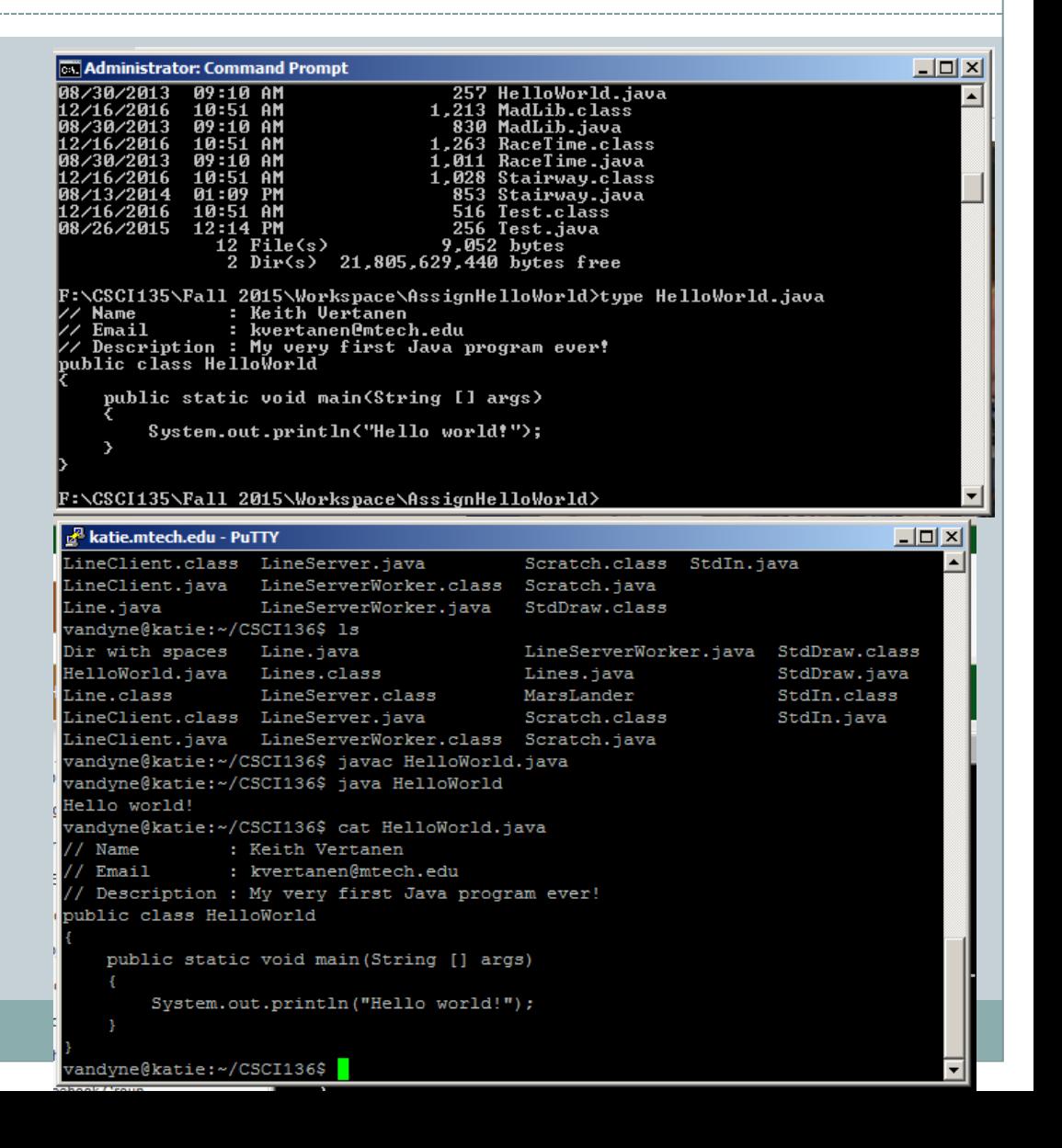

## Compiling a Java Program

### • Windows or Linux:

javac HelloWorld.java

- If it all compiles correctly, you'll get back a prompt The file HelloWorld.class is generated
- If things go wrong, you will get a list of compiler errors and associated line numbers
	- $\circ$  Not always where the error is, but will give you some clues  $$ just like in Eclipse
- What if you want to compile multiple files? javac \*.java

## Running a Java Program

## Windows or Linux:

#### java HelloWorld

- $\triangleright$  Note: you don't need to type the .class extension
- If it all runs correctly, you'll get the program results and a prompt
- If things go wrong, you will get a runtime error and the name of the exception that was thrown Again, will give you some clues – just like in Eclipse
- You should run the file that contains the main method that you want – the JVM will find the rest of the files it needs

## Editing a Java Program

#### • Use any text editor

#### In Linux, vim

- $\times$  vim HelloWorld.java
- Opens up an editor so you can change the code (or create a file)
- $\times$  Reference for vim commands[:](http://www.cmrr.umn.edu/~strupp/vim-3.0.refcard.html)
	- <http://www.cmrr.umn.edu/~strupp/vim-3.0.refcard.html>

#### In Windows, any text editor

 $\times$  Notepad, Wordpad, Eclipse, etc.

 Just be careful – some editors try to help you by giving the file a .txt extension when you save it – you need a .java extension in order to compile it

## Copying a File to Another Computer: winscp

- Double click on winscp (you should have already downloaded it from the cs.mtech.edu website)
- Click the Run button
- Enter katie.mtech.edu for the host name
- Enter your user name in the User name box
- Enter your password in the Password box
- Hit Enter or click the Login button

### Copying a File to Another Computer: winscp (continued)

### • You will see two panes in a window

- The left side is your local computer
- The right side is the computer you just logged in to
- Can drag and drop files between the two sides
- Or you can drag files from and to File Manager on your local computer

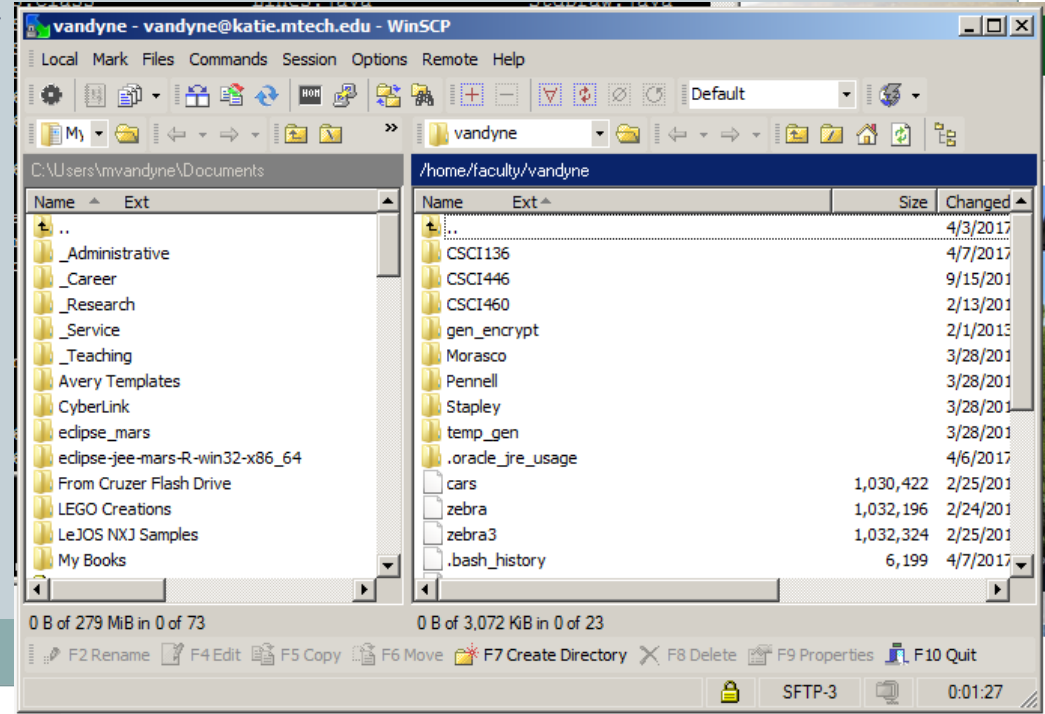

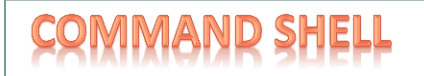

### Redirection

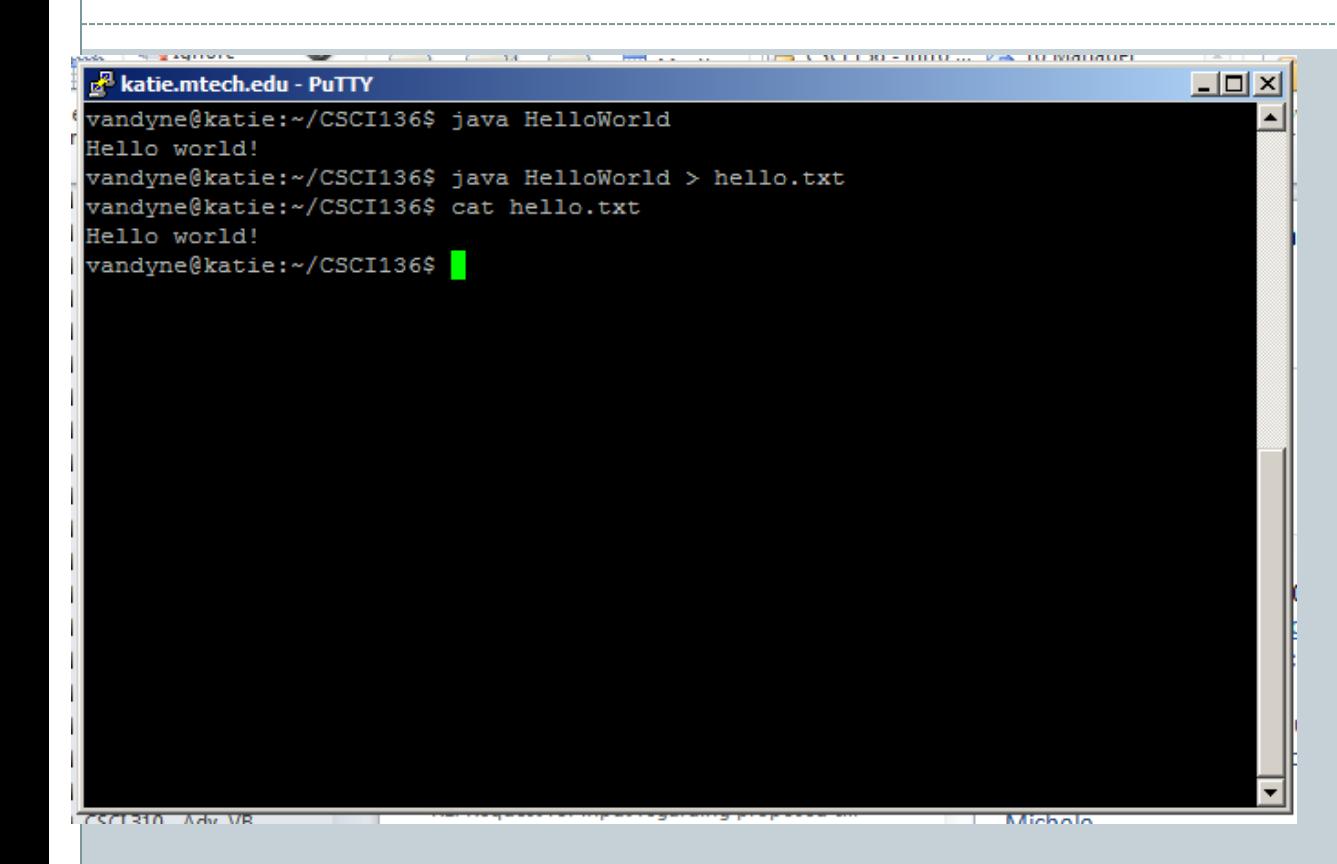

Redirecting program **output to a file** using **>** followed by the output filename.

15

#### Redirection

 $\Box$   $\times$ 

#### a<sup>g</sup> katie.mtech.edu - PuTTY

vandyne@katie:~/CSCI136\$ java Madlib Enter a verb: run Enter a noun: house Enter a command: stop Enter another command: go Enter a noun: place Enter an adjective: red Enter a plural noun: horses Enter an adjective: nice

The goal of this assignment is to run basic house commands (stop and go, and the place class for red input), and in the process practice using horses and nice programming style in Java. //vandyne@katie:~/CSCI136\$ java Madlib < MadlibInput.txt Enter a verb: Enter a noun: Enter a command: Enter another command: Enter a noun Enter an adjective: Enter a plural noun: Enter an adjective: The goal of this assignment is to run basic house commands (stop and go, and the place class for red input), and in the process practice using horses and nice programming style in Java. vandyne@katie:~/CSCI136\$

#### **Reading input from file** using **<** followed by the filename.

## Piping

#### katie.mtech.edu - PuTTY  $\Box$   $\times$ vandyne@katie:~/CSCI136\$ java Madlib < MadlibInput.txt Enter a verb: Enter a noun: Enter a command: Enter another command: Enter a noun : Enter an adjective: Enter a plural noun: Enter an adjective: The goal of this assignment is to run basic house commands (stop and go, and the place class for red input), and in the process practice using horses and nice programming style in Java. vandyne@katie:~/CSCI136\$ java Madlib < MadlibInput.txt | java GerundFinder2 programming vandyne@katie:~/CSCI136\$

**Using the output of one program as the input to another**

**Use the | operator**

#### MMAND SHE<mark>LL</mark> Summary of Helpful Commands

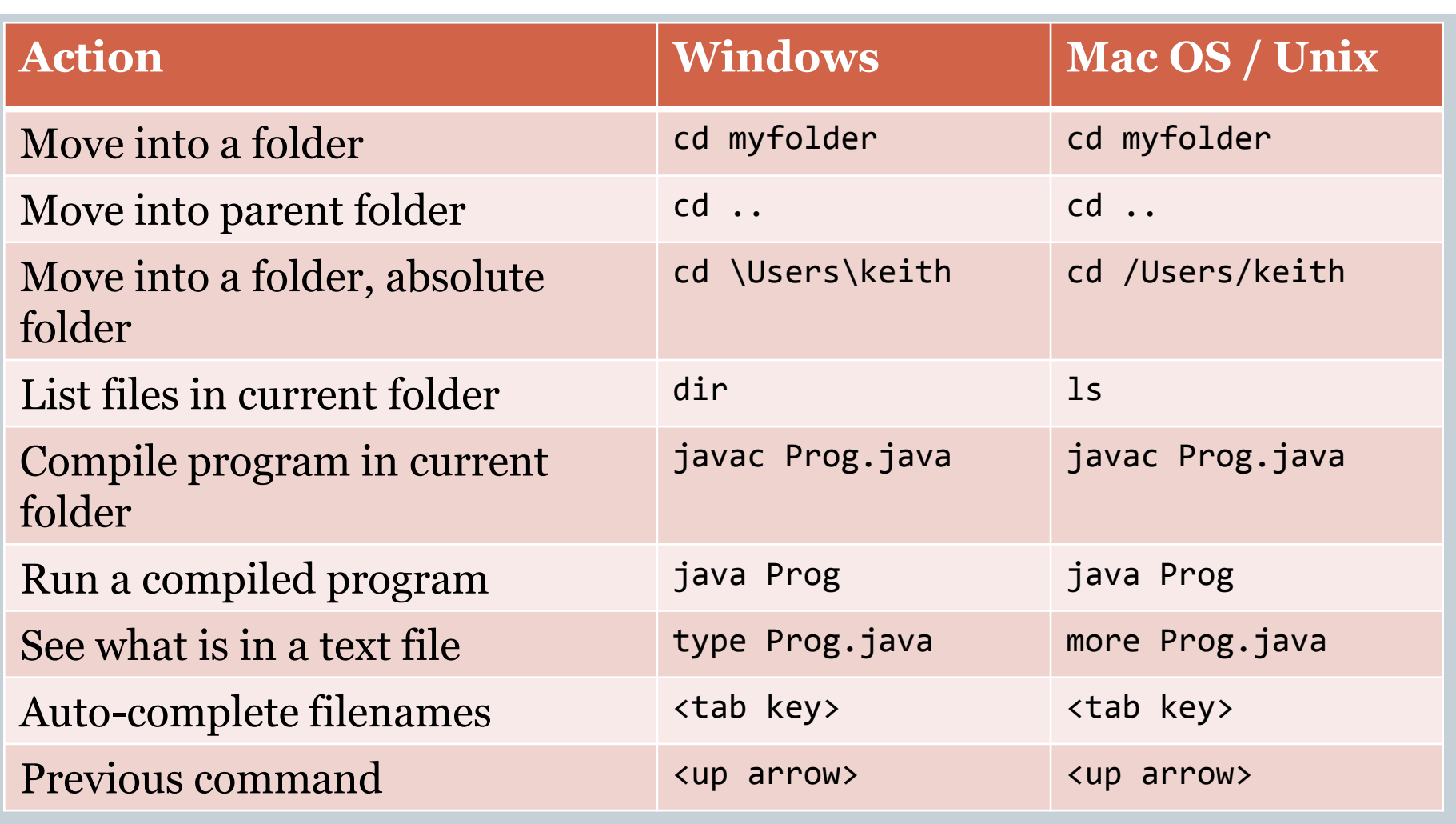

## Summary

## • Starting the Command Shell

- Locally
- Remote Host

### Directory Structure

- Moving around the directories
- Displaying File Contents
- Compiling and Running a Java Program
- Editing a Text File
- Copying Files between Computers
- File Redirection and Piping
- Command Summary

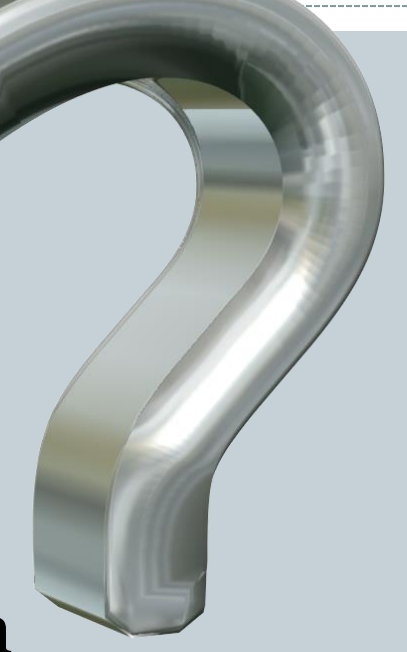

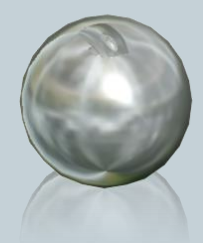